## **Q** Windows7のエクスプローラーから本機を使えますか

**A** 回答

Windows7のエクスプローラーから本機をご利用いただけます。 下記の手順に従い設定を行ってください。

【ご注意】

Windows 7のインターネットエクスプローラーのインターネットオプション設定で 「自動構成」または「プロキシサーバー」を設定している場合、予めこれらの設定を 外す必要があります。

(1) 「Internet Explorer」の「ツール」メニューをクリックし、表示されたメニューから

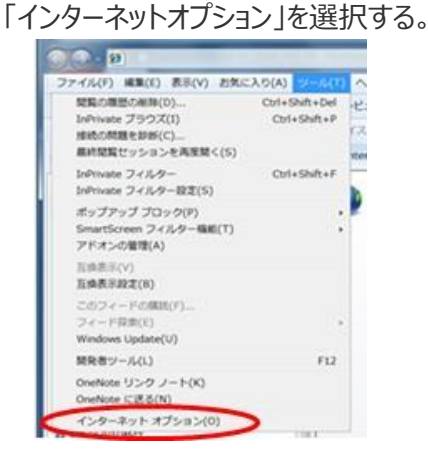

(2) インターネットオプションから「接続」タブを選択し、「LAN設定」をクリックする。

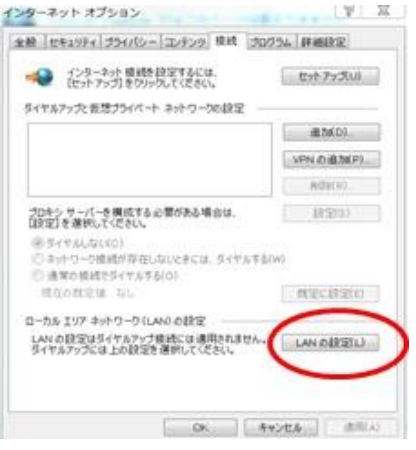

(3) 自動構成、プロキシサーバーの各項目のチェックボックスに

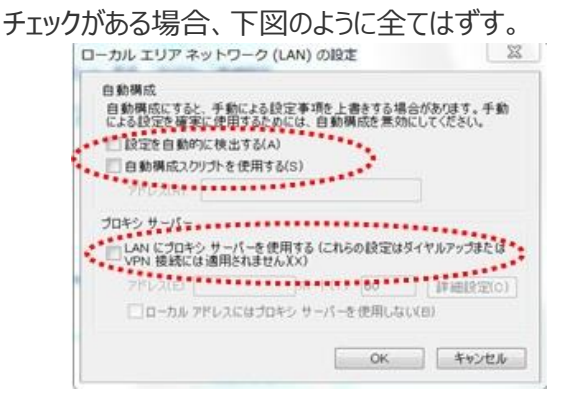

## **【ネットワークドライブの割り当てを使う】**

ここでは、Windows の「ネットワークドライブの割り当て」を使って、 WindowsのエクスプローラからWi-Fi SDカードリーダーを 使用する方法について説明します。 Wi-Fi SDカードリーダーは、アクセスポイントモード(親機モード)で動作しており、 パソコンと予め無線LAN接続できているものとします。

※まず(1)~(4)の手順に従い、予めWebClientサービスを起動します。 既にWebClientサービスが起動している場合は、手順(5)へお進み ください。

(1) デスクトップにあるコンピュータアイコンを右クリックして表示された メニューから「管理」を選択する。

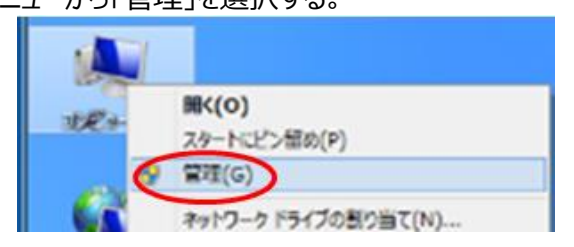

(2) コンピュータの管理画面で「サービス」をクリックする。

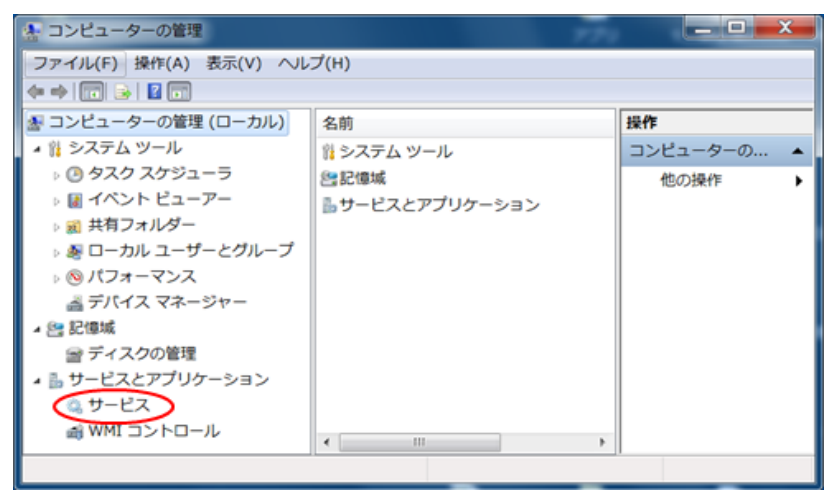

(3) サービスの名前一覧の中から「WebClient」を選び、右クリックして開いた メニューから「プロパティ(R)」を選択する。

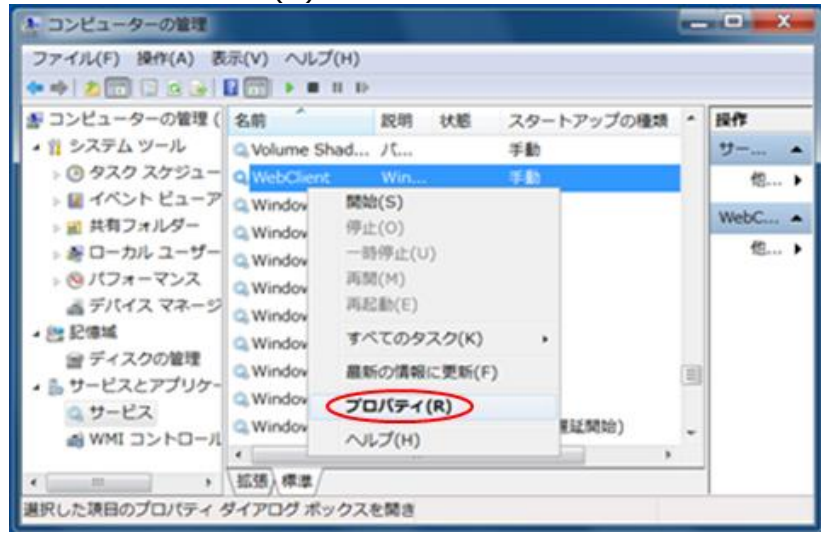

(4) 「WebClient」サービスのプロパティ画面が開くので、スタートアップの 種類から「自動」を選び、続けて「開始(S)」ボタンをクリック。最後に 「OK」ボタンをクリックして画面を閉じる。

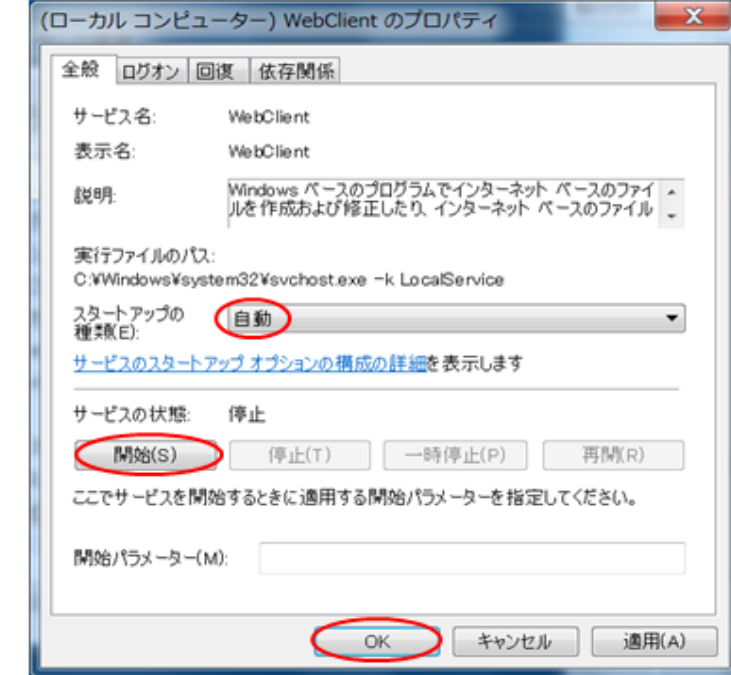

(5) デスクトップ画面で「コンピュータ」アイコンをクリックする。

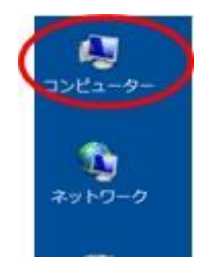

(6) 開いた画面上のメニューから「ネットワークドライブの割り当て」を選択する。

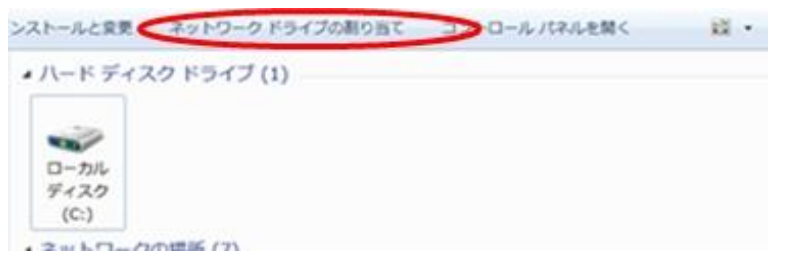

(7) 下図に示すように、任意のドライブを選択し、下記の文字列を入力して 「完了」ボタンをクリックする。

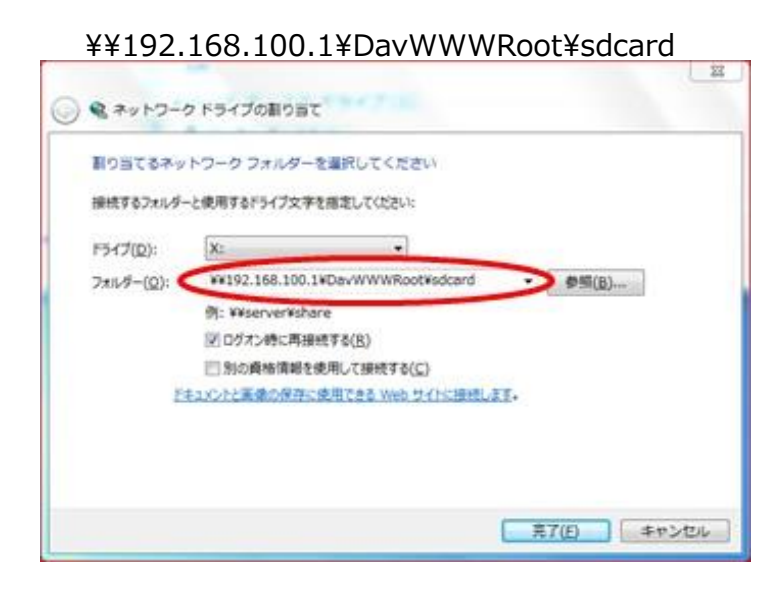

## **【ネットワークの場所と追加を使う】**

ここでは、Windows の「ネットワークの場所の追加」を使って、 WindowsエクスプローラからWi-Fi SDカードリーダーを使用する 方法について説明します。 Wi-Fi SDカードリーダーは、アクセスポイントモード(親機モード)で 動作しており、パソコンと予め接続できているものとします。

(1) デスクトップ画面で「コンピュータ」アイコンをクリックする。

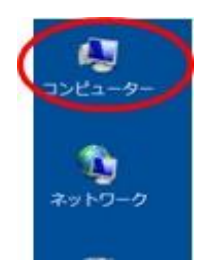

(2) 開いた画面上で右クリックして開いたメニューから「ネットワークの

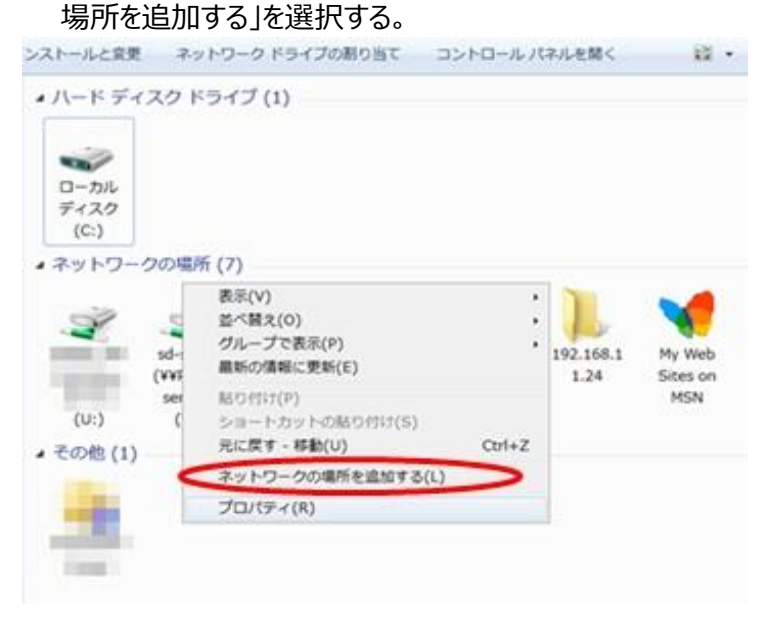

(3) 「ネットワークの場所の追加」ダイアログが開くので、[次へ]を クリックする。

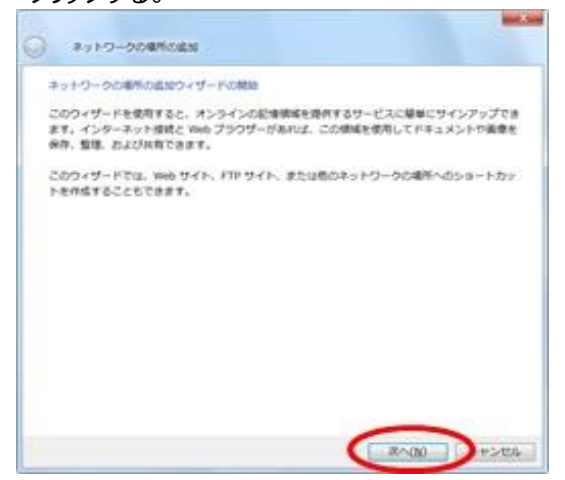

(4) インターネットへの接続画面が表示された場合、[キャンセル]を クリックする。

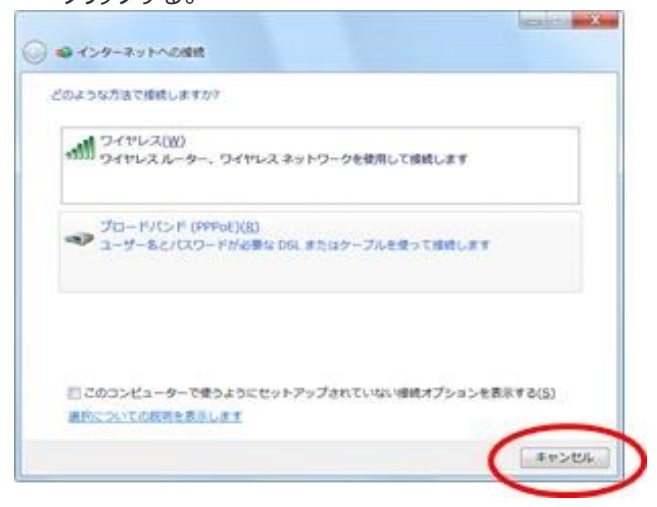

(5) ネットワークの場所の追加画面が表示されるので、[次へ]を クリックする。

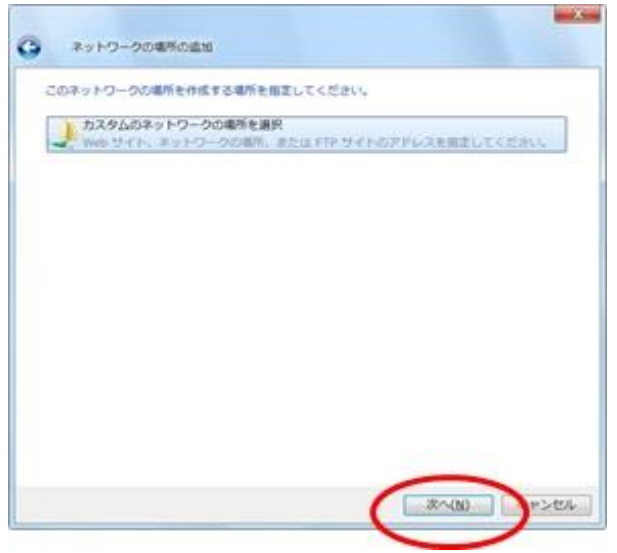

(6) 「インターネットまたはネットワークのアドレス」に本機裏面に記載の URL(http://192.168.100.1/sdcard)を入力し、[次へ]をクリックする。

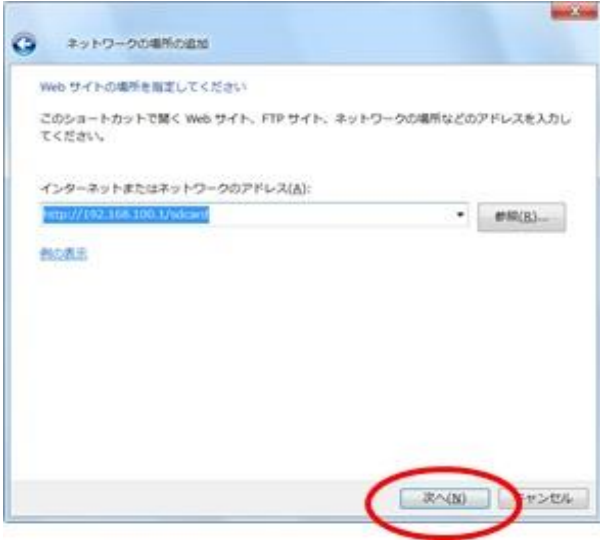

(7) 任意の名前を入力し、[次へ]をクリックする。

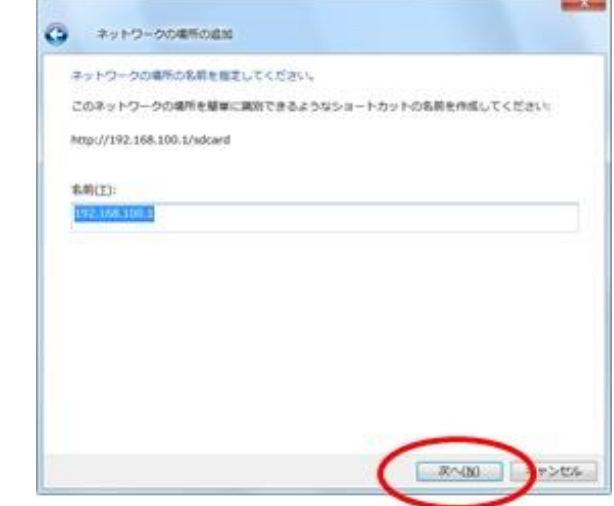

## (8) [完了]をクリックして終了する。

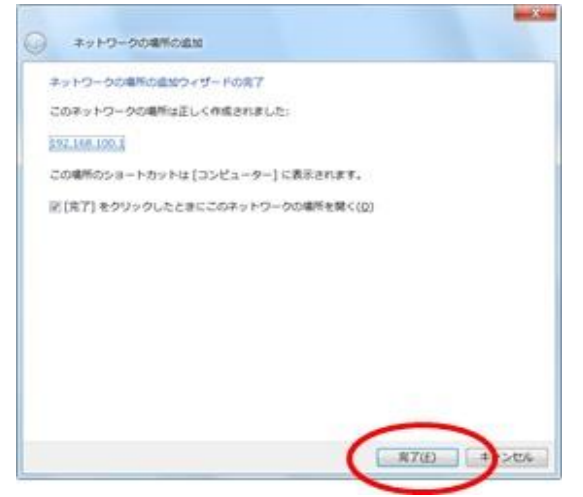